### **Мобильное приложение для контроля торговли робота NHC**

#### **Какая основная задача программы**:

Подключение к программе на VPS и отображение информации, которую программе передает. Также минимальный функционал управление программой через мобильное приложение.

**ОС**: IOS и Android

Внешний вид и описание функционала:

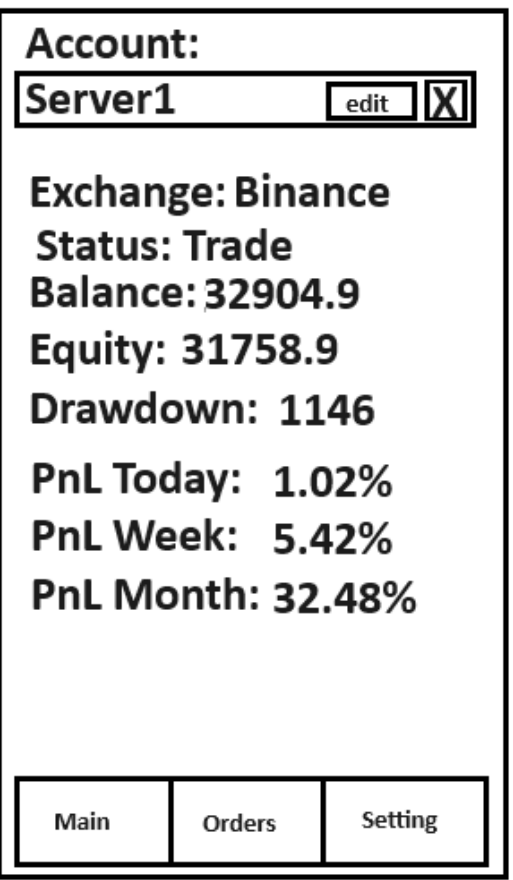

Визуально рабочее пространство можно разбить на 3 части:

- работа с учетными данными
- Информация торгового счета
- пункты меню для переключения по разделам

Обязательно внизу должна цветом отличаться кнопка, в каком разделе мы сейчас находимся.

#### **РАБОТА С УЧЕТНЫМИ ДАННЫМИ**

Вверху на странице Main всегда есть всплывающий список учетных записей, а также возможность добавить новую учетную запись через пункт в списке: add

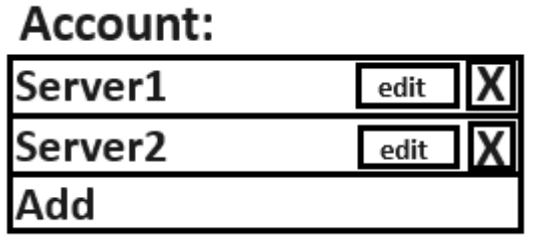

При нажатии на указанное имя (действующего подключения) разворачивается список доступных подключения и внизу пункт Add (про него подробнее ниже).

При нажатии на какой-то аккаунт из списка происходит подключение к этом аккаунту. Теперь этот аккаунт будет указан быть в свернутом состоянии списка, как ниже отображено.

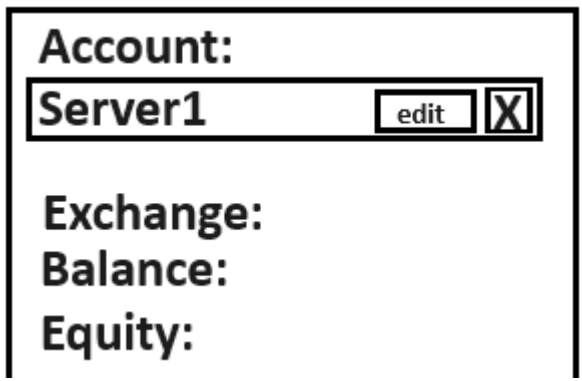

При первом входе, когда нет ни одного добавленного счета, отображается только надпись Add. При нажатии на список сразу же открывает окно добавления учетной записи.

Также стоит отметить, что если учетная запись с функцией введения PIN, то при подключении к учетной записи должно появится окно для ввода 4-значного числа, как этап проверки аунтификации. Подробнее в разделе «Окно добавления учетной записи»

Удаление учетной записи происходит на странице Setting. Для этого нужно войти в данную учетную запись и перейти на страницу Setting.

Если при подключении торговая программа отвечает, что неверный логин или пароль, то приложение должно написать Неверные данные и предложить изменить их. При нажатии на кнопку «change details» переводит на окно как «Add account», где мы редактируем данные данной учетной записи.

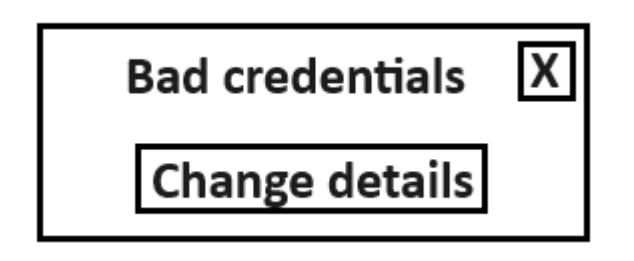

Если мы не получаем ответа от торговой программы, к которой обращаемся при логировании, то выдаем сообщение.

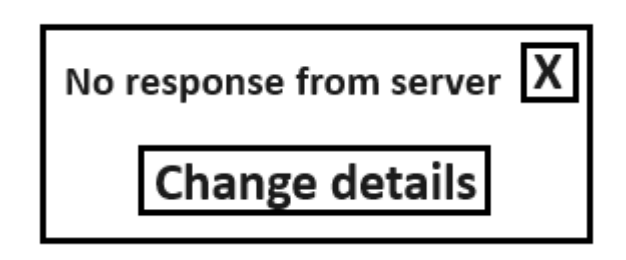

Если приложение было свернуто и не открывалось, например час, а в настройках учетной записи стоит PIN, то при повторном разворачивании приложение должно запросить ввести PIN снова.

### **Окно добавления или редактирования учетной записи**

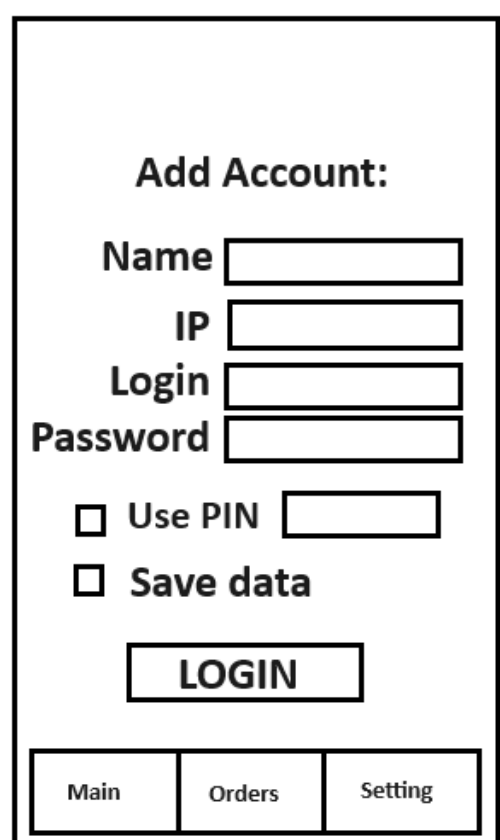

Как попасть на эту страницу мы описали чуть выше. Теперь подробнее остановимся на пунктах меню.

Строка «Name» заполняется то имя, которое мы хотим видеть при выборе аккаунтов из списка. Используется только для отображения.

Строка «IP» заполняем IP к которому будем подключаться для получения информации от торговой программы

Строка «Login» — это логин для верификации при подключении к торговой программе на сервере.

Строка «Password» — это пароль от учетной записи для верификации при подключении к торговой программе на сервере.

После заполнения и сохранения учетной записи данные больше нигде не фигурируют, кроме имени для отображения.

Галочка для пункта PIN. Означается включения проверки при переходе на эту учетную запись. При выборе из списка учетных записей на странице main программа запрашивает PIN для входа. PIN для учетной записи не меняется.

Левее в строке PIN прописывает 4-значный цифровой код, который сохраняется и потом используется при подключении к этой учетной записи. ДАЖЕ если приложение перезапущено. При входе запрашивается PIN.

Галочка «Save data» означает сохранить данные учетной записи в списке доступных для повторных входов при выборе из списка.

### **Основное пространство раздела MAIN**

Торговая программа при подключении по API будет предоставлять данные, которые необходимо отображать в режиме реального времени.

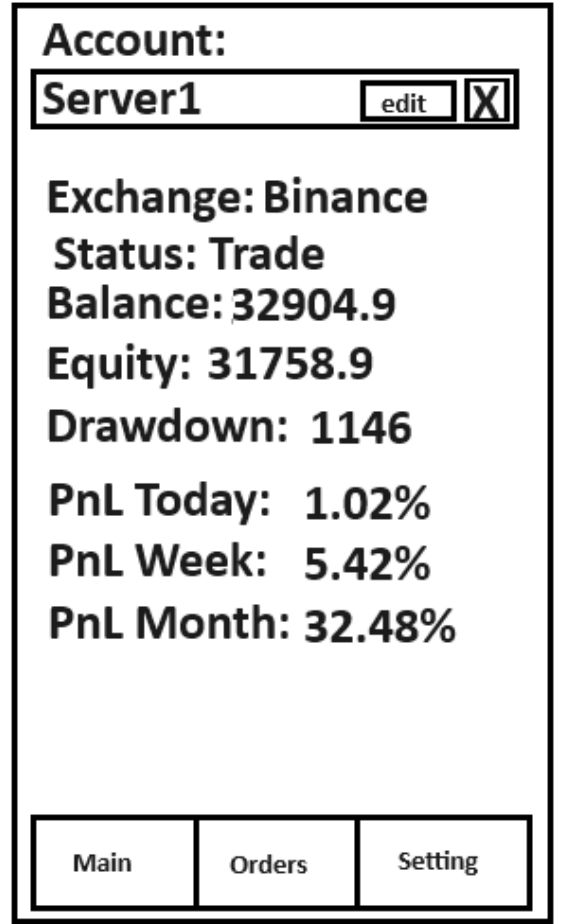

Первая строка отображается имя биржи, где работает торговая программа.

Строчка статус передается роботом по API. Имеется 3 статуса: Trade, Stop. Close mode

Соответственно в API есть эти данные и их просто необходимо отображать. Пункт Drawdown не приходит по API и приложение само должно его рассчитывать. Делается это по формуле Balance – Equity.

Что касается информации PnL 3 пункта меню, то они сейчас добавляются в API для передачи данных.

## **Раздел «Orders»**

При переходе в раздел orders должна отображаться таблица текущих открытых позиций по инструменту с обновлением данных в режиме реального времени.

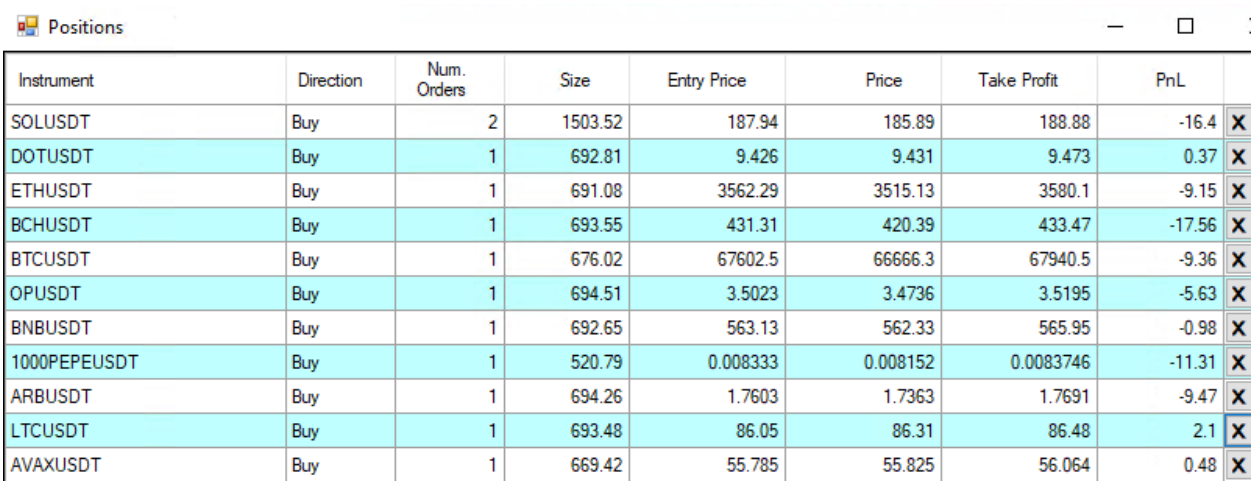

Это скриншот из торгового робота. Список столбов и данные будут приходить в таком же виде по API.

Нам необходимо вместить это в вертикальное расположение, поэтому можно будет убрать столбец Direction. И покрасить просто в цвет первый столбец с именем инструмента. Ниже приведен пример.

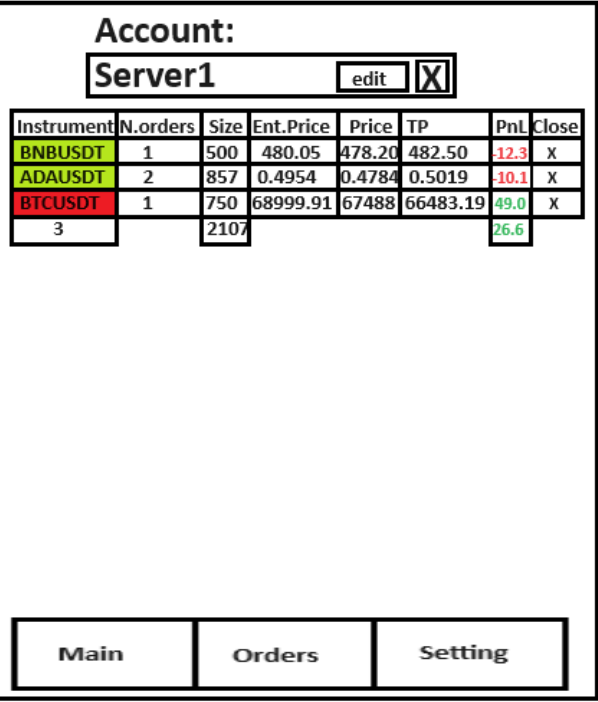

Первый столбец для инструмента принимаем цвет зеленый, если покупка и красный если продажа.

Далее заполнение всех данных из API для по информации.

PnL принимает красный цвет, если ордер находится в отрицательном значении, зеленый (темный, чтобы видно было на фоне) для положительного значения и ноль черным.

Close подразумевает кнопку с Х для закрытия позиции. Шлем на сервер торговой программы чтобы закрыть серию ордеров по данному инструменту.

Далее внизу таблицы необходимо указывать общие сводные данные для столбцов:

Количество торговых инструментов с открытыми позициями, общий торговый объем, общая просадка или прибыль. По сути, это Drawdown счета, который считается из Balance – Equity.

# **Раздел Setting**

В данном разделе располагаются общий настройки программы, которые могут позже добавляться. А также настройки торговой программы.

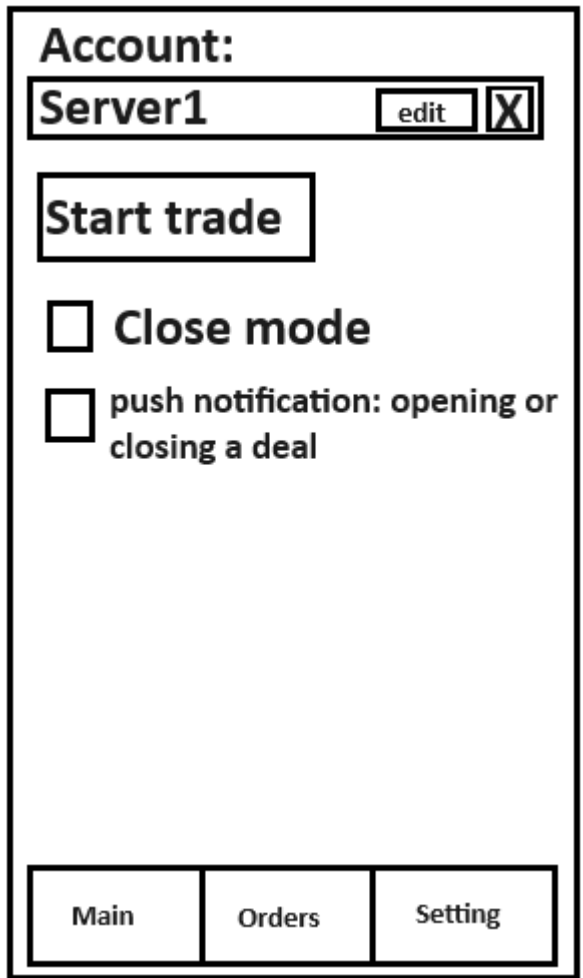

Если в статусе API получаем информацию, что торговля ведется или close mode, то отображается кнопка STOP TRADE. Если статус торговли Stop, то отображается кнопка Start trade.

Если поставлена галочка Close mode, то она отображается до того момента, пока мы ее не снимем, либо торговая программа не сообщит об изменении статуса на другой.

Пуш уведомление в телефоне при открытии или закрытии ордеров.

Образец пуш уведомления выглядит в формате:

«Имя инструмента» «действие» «Торговый Объем» «Прибыль (при закрытии)»

BNBUSDT Open Volume: 500

BTCUSDT Close Volume: 2000 Profit: +25